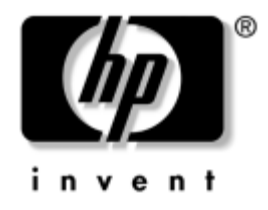

# **Netzwerk- und Internetverbindungen-Handbuch** Business Desktops

Dokument-Teilenummer: 312968-043

#### **November 2004**

Dieses Handbuch enthält Definitionen und Anleitungen zur Verwendung der Funktionen des Netzwerk-Controllers (Network Interface Controller, kurz NIC), über die bestimmte Modelle verfügen. Außerdem enthält es Informationen zu Internet-Dienstanbietern und zur Fehlerbeseitigung bei Problemen mit dem Internetzugang.

© Copyright 2004 Hewlett-Packard Development Company, L.P. Inhaltliche Änderungen dieses Dokuments behalten wir uns ohne Ankündigung vor. Die Informationen in dieser Veröffentlichung werden ohne Gewähr für ihre Richtigkeit zur Verfügung gestellt. Insbesondere enthalten diese Informationen keinerlei zugesicherte Eigenschaften. Alle sich aus der Verwendung dieser Informationen ergebenden Risiken trägt der Benutzer.

Microsoft, MS-DOS, Windows und Windows NT sind Marken der Microsoft Corporation in den USA und anderen Ländern.

Die Garantien für HP Produkte und Dienstleistungen werden ausschließlich in der entsprechenden, zum Produkt und zur Dienstleitung gehörigen Garantieerklärung beschrieben. Aus dem vorliegenden Dokument sind keine weiter reichenden Garantieansprüche abzuleiten. Hewlett Packard ("HP") haftet nicht für technische oder redaktionelle Fehler oder Auslassungen in diesem Handbuch. Ferner übernimmt sie keine Haftung für Schäden, die direkt oder indirekt auf die Bereitstellung, Leistung und Nutzung dieses Materials zurückzuführen sind. Die Haftung für Schäden aus der Verletzung des Lebens, des Körpers oder der Gesundheit, die auf einer fahrlässigen Pflichtverletzung durch HP oder einer vorsätzlichen oder fahrlässigen Pflichtverletzung eines gesetzlichen Vertreters oder Erfüllungsgehilfen von HP beruhen, bleibt hierdurch unberührt. Ebenso bleibt hierdurch die Haftung für sonstige Schäden, die auf einer grob fahrlässigen Pflichtverletzung durch HP oder auf einer vorsätzlichen oder grob fahrlässigen Pflichtverletzung eines gesetzlichen Vertreters oder Erfüllungsgehilfen von HP beruht, unberührt.

Dieses Dokument enthält urheberrechtlich geschützte Informationen. Ohne schriftliche Genehmigung der Hewlett-Packard Company darf dieses Dokument weder kopiert noch in anderer Form vervielfältigt oder übersetzt werden.

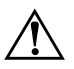

Å **VORSICHT:** In dieser Form gekennzeichneter Text weist auf Verletzungsoder Lebensgefahr bei Nichtbefolgen der Anleitungen hin.

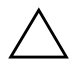

ACHTUNG: Kennzeichnet eine Anweisung, deren Nichtbeachtung zur Beschädigung von Komponenten oder zum Verlust von Daten führen kann.

#### **Netzwerk- und Internetverbindungen-Handbuch**

Business Desktops Erste Ausgabe (Februar 2003) Dritte Ausgabe (November 2004)

Dokument-Teilenummer: 312968-043

# **Inhalt**

### **[1](#page-3-0) [Netzwerkverbindungen](#page-3-1)**

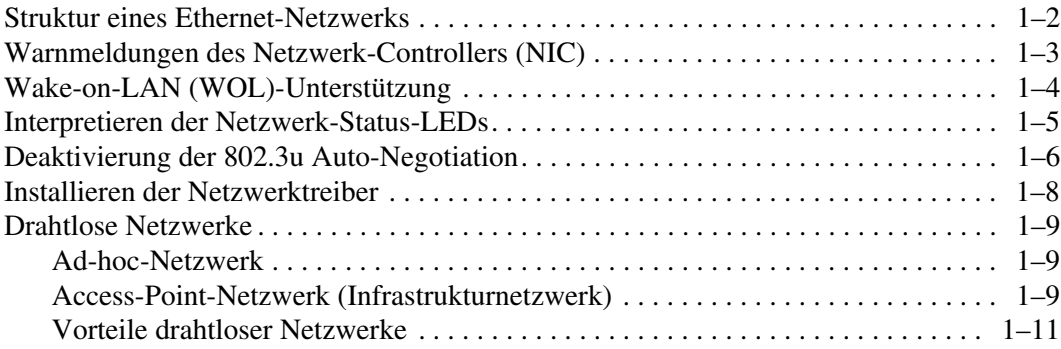

# **[2](#page-14-0) [Internetverbindungen](#page-14-1)**

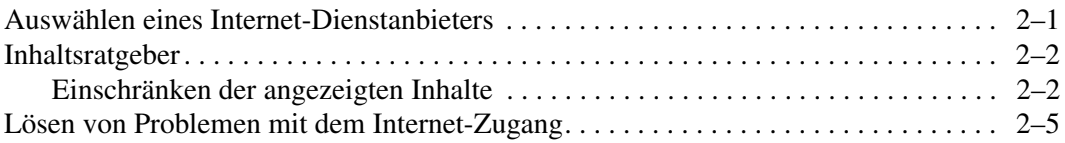

**1**

# **Netzwerkverbindungen**

<span id="page-3-1"></span><span id="page-3-0"></span>In diesem Abschnitt werden folgende Themen behandelt:

- Struktur eines Ethernet-Netzwerks
- Warnmeldungen des Netzwerk-Controllers (NIC)
- Wake-on-LAN (WOL)-Unterstützung
- Interpretieren der Netzwerk-Status-LEDs
- Deaktivieren der Autosensing-Funktionen
- Installieren der Netzwerktreiber
- Drahtlose Netzwerke

In diesem Abschnitt erhalten Sie Informationen zu Ethernet-Netzwerken und den für Ethernet-Netzwerke erforderlichen Anschlüssen und Gerätetreibern. Der Zugang zu einem Computernetzwerk erhöht sofort das Produktivitätspotenzial. Sobald die Netzwerkverbindung aktiv ist, können Ressourcen wie beispielsweise Drucker gemeinsam genutzt, Daten zwischen Computern ausgetauscht und Anwendungen gemeinsam verwendet werden.

Der Computer ist bei der Lieferung für den Einsatz im Netzwerk bereit. Er verfügt über einen integrierten Netzwerk-Controller, und Netzwerk-Gerätetreiber sind bereits auf der Festplatte installiert. Die Netzwerkverbindung kann sofort hergestellt werden.

### <span id="page-4-0"></span>**Struktur eines Ethernet-Netzwerks**

Ethernet-Netzwerke bestehen immer aus einer Kombination der folgenden Elemente:

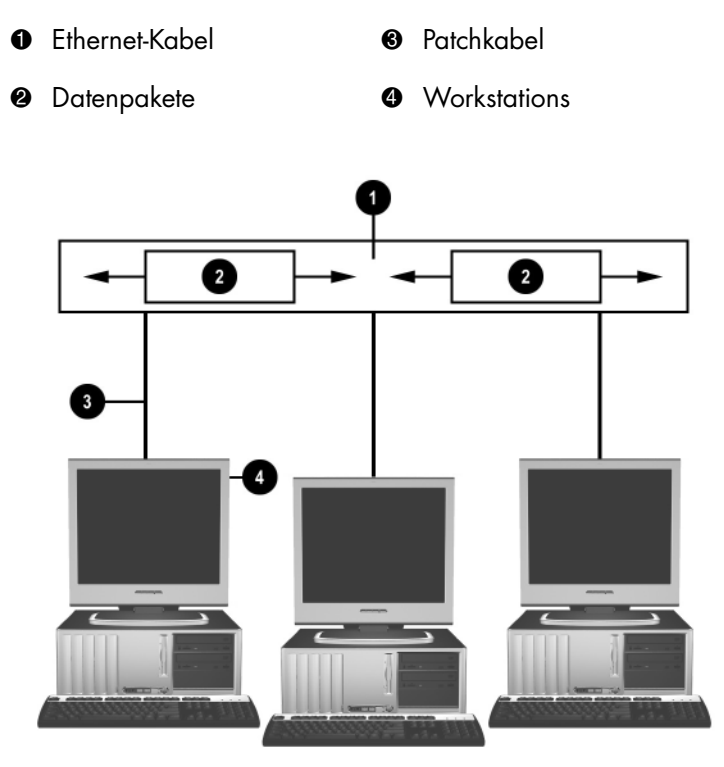

*Struktur eines Ethernet-Netzwerks*

Informationen zum Bestimmen von Netzwerkanschlüssen finden Sie im *Hardware-Referenzhandbuch* auf der *Documentation* CD.

# <span id="page-5-0"></span>**Warnmeldungen des Netzwerk-Controllers (NIC)**

Einige Netzwerk-Controller (NICs) verfügen über Warnmeldungsfunktionen, die dem Systemadministrator die Remote-Überwachung des Computers über das Netzwerk ermöglichen. Der Computer kann auch dann Warnmeldungen in Bezug auf die Hardware und das Betriebssystem über das Netzwerk senden, wenn das Betriebssystem noch nicht bzw. nicht vollständig geladen ist und wenn sich der Computer im Energiesparmodus befindet bzw. ausgeschaltet wird. Je nach NIC-Modell werden folgende Warnmeldungen ausgegeben:

- *System BIOS hang* (System-BIOS abgestürzt) während des Betriebs
- *Operating system hang* (Betriebssystem abgestürzt) während des Betriebs
- *Processor missing* (Kein Prozessor vorhanden) beim Einschalten
- *Operating temperature exceeded* (Betriebstemperatur zu hoch) während des Betriebs
- *Chassis intrusion* (Unbefugtes Öffnen des Gehäuses) beim Einschalten oder während des Betriebs, wenn Betriebssystem ausgeführt wird
- *Watchdog* (Überwachungsprogramm) während des Betriebs (wie beim Betriebssystem-Absturz)
- *Heartbeat monitoring* (Überwachung der Aktivität) immer

✎ NIC-Controller mit Warnmeldungsfunktionen entsprechen der ASF (Alert Standard Format)-Spezifikation 2.0 und unterstützten RMCP (Remote Management and Control Protocol)-basierte Warnmeldungen. Implementierungen von ASF 1.0 unterstützen RMCP aufgrund eines Sicherheitsproblems in der ASF 1.0-Spezifikation nicht.

NIC-basierte Warnmeldungen werden durch die Installation der ASF 2.0-Agenten für den verwendeten NIC aktiviert und konfiguriert. Diese Agenten sind unter [www.hp.com](http://www.hp.com) verfügbar. ASF-Warnmeldungen können auch mithilfe von CIM (Common Information Model) aktiviert und konfiguriert werden.

# <span id="page-6-0"></span>**Wake-on-LAN (WOL)-Unterstützung**

Wake-on-LAN (WOL) kann in Windows XP und Windows 2000 aktiviert und deaktiviert werden.

So aktivieren bzw. deaktivieren Sie Wake-on-LAN:

#### *Windows XP*

- 1. Wählen Sie **Start > Systemsteuerung**.
- 2. Doppelklicken Sie auf **Netzwerkverbindungen**.
- 3. Doppelklicken Sie auf **LAN-Verbindung**.
- 4. Klicken Sie auf **Eigenschaften**.
- 5. Klicken Sie auf **Konfigurieren**.
- 6. Klicken Sie auf die Registerkarte **Energieverwaltung**, und aktivieren bzw. deaktivieren Sie das Kontrollkästchen **Gerät kann den Computer aus dem Standbymodus aktivieren**.

#### *Windows 2000*

- 1. Wählen Sie **Start > Einstellungen > Systemsteuerung**.
- 2. Doppelklicken Sie auf **Netzwerk- und DFÜ-Verbindungen**.
- 3. Klicken Sie mit der rechten Maustaste auf **LAN-Verbindung**.
- 4. Klicken Sie auf **Eigenschaften**.
- 5. Klicken Sie auf **Konfigurieren**.
- 6. Klicken Sie auf die Registerkarte **Energieverwaltung**, und aktivieren bzw. deaktivieren Sie das Kontrollkästchen **Gerät erlauben, den Computer aus dem Standbymodus zu aktivieren**.

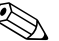

✎ Weitere Informationen zu Wake-On-LAN finden Sie im *Remote Management Administrators Guide*. Das Handbuch *Remote Management Administrators Guide* wird mit den Remote Management Setup Utilities bereitgestellt und befindet sich auf der *Support Software* CD ode[r ist im Intern](http://www.hp.com)et unter www.hp.com verfügbar.

## <span id="page-7-0"></span>**Interpretieren der Netzwerk-Status-LEDs**

Bestimmte Ethernet-Netzwerk-Controller verfügen über Netzwerk-Status-LEDs.

- Die Verbindungs-LED leuchtet, wenn das System physisch an ein aktives Netzwerk angeschlossen ist.
- Die Aktivitäts-LED beginnt zu leuchten, wenn durch den Computer eine Netzwerkaktivität festgestellt wird. Wenn das System an ein viel genutztes Netzwerk angeschlossen ist, leuchtet die Aktivitätsanzeige fast ständig.
- Die Anzeige-LED für die Betriebsgeschwindigkeit leuchtet beim Betrieb mit 1000 bzw. 100 MBit/s. Die Farbe der Anzeige ist ein Indikator für die Betriebsgeschwindigkeit.

Einige NICs verfügen lediglich über zwei Netzwerk-Status-LEDs. Dabei werden Verbindungsstatus (LED leuchtet) und Netzwerkaktivität (LED blinkt) über eine einzige LED angezeigt, und der 100- bzw. 1000-MBit /s-Betrieb wird über eine zweite LED angezeigt. Der integrierte NIC verfügt über zwei Netzwerk-Status-LEDs auf dem NIC-Anschluss:

- Die Verbindungs-/Aktivitäts-LED leuchtet grün, wenn eine physische Verbindung zum Netzwerk besteht, und sie blinkt grün, um die Netzwerkaktivität anzuzeigen.
- Die Anzeige-LED für die Betriebsgeschwindigkeit leuchtet grün im 1000-MBit/s-Betrieb, gelb im 100-MBit/s-Betrieb und bleibt im 10-MBit /s-Betrieb erloschen.

# <span id="page-8-0"></span>**Deaktivierung der 802.3u Auto-Negotiation**

Auto-Negotiation-NICs bestimmen automatisch die maximale Netzwerkgeschwindigkeit und Duplex-Funktionen des angeschlossenen Netzwerks und konfigurieren sich auf der höchsten gemeinsamen Kombination. Der Computer startet Auto-Negotiation immer dann, wenn eine gültige Netzwerkverbindung hergestellt oder der NIC-Treiber geladen wird.

Zusätzlich zur Netzwerkgeschwindigkeit überprüft der Computer, ob der Vollduplex-Betrieb unterstützt wird. Vollduplex-Systeme können Daten im Netzwerk gleichzeitig senden und empfangen. Bei Halbduplex-Systemen ist der Datenverkehr jeweils nur in eine Richtung möglich.

Bei Bedarf können Sie die Auto-Negotiation-Funktionen deaktivieren und nur einen Betriebmodus zulassen.

#### *Windows XP*

- 1. Wählen Sie **Start > Systemsteuerung**.
- 2. Doppelklicken Sie auf **Netzwerkverbindungen**.
- 3. Doppelklicken Sie auf **LAN-Verbindung**.
- 4. Klicken Sie auf **Eigenschaften**.
- 5. Klicken Sie auf **Konfigurieren**.
- 6. Klicken Sie auf die Registerkarte **Erweiterte Einstellungen**.
- 7. Wählen Sie im Listenfeld **Eigenschaft** die Option **Übertragungsrate/ Duplexmodus** aus.
- 8. Ändern Sie die Werte für Übertragungsrate und Duplexmodus entsprechend den Leistungsmerkmalen des Netzwerks.
- 9. Klicken Sie auf **OK**. Sie werden ggf. aufgefordert, den Computer neu zu starten, damit die Änderungen wirksam werden.

#### *Windows 2000*

- 1. Wählen Sie **Start > Einstellungen > Systemsteuerung**.
- 2. Doppelklicken Sie auf **Netzwerk- und DFÜ-Verbindungen**.
- 3. Klicken Sie mit der rechten Maustaste auf **LAN-Verbindung**.
- 4. Klicken Sie auf **Eigenschaften**.
- 5. Klicken Sie auf **Konfigurieren**.
- 6. Klicken Sie auf die Registerkarte **Erweiterte Einstellungen**.
- 7. Wählen Sie im Listenfeld **Eigenschaft** die Option **Übertragungsrate/ Duplexmodus** aus.
- 8. Ändern Sie die Werte für Übertragungsrate und Duplexmodus entsprechend den Leistungsmerkmalen des Netzwerks.
- 9. Klicken Sie auf **OK**. Sie werden ggf. aufgefordert, den Computer neu zu starten, damit die Änderungen wirksam werden.

Weitere Informationen finden Sie in der Dokumentation zum Netzwerk-Controller.

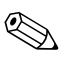

Für den 100Base-TX- und 1000Base-TX-Betrieb ist ein CAT5-UTP-Kabel mit RJ-45-Anschlüssen erforderlich.

## <span id="page-10-0"></span>**Installieren der Netzwerktreiber**

Die Gerätetreiber der Netzwerksoftware ermöglichen dem Computer die Kommunikation mit dem Netzwerk. Der Computer ist so vorbereitet, dass verschiedene Betriebssystemumgebungen unterstützt werden.

Mithilfe der Gerätetreiber für den Netzwerk-Controller können die Treiber im verwendeten Betriebssystem ordnungsgemäß geladen werden und die Kommunikation mit dem Netzwerk herstellen.

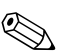

✎ Die Gerätetreiber werden je nach Computer-Modell für Microsoft Windows XP Professional, Windows XP Home und Windows 2000 bereitgestellt. Wenn Sie ein anderes Betriebssystem verwenden, können die Gerätetreiber von den mit dem Netzwerksbetriebssystem gelieferten Medien installiert werden oder sind bei HP erhältlich. Sollte die Installation des Betriebssystems wiederholt werden müssen, verwenden Sie die *Restore Plus!* CD.

Die vollständigen Anleitungen zur Installation der Netzwerkgerätetreiber sind als ASCII-Textdateien im Verzeichnis *C:\COMPAQ \ NIC* verfügbar. Für die einzelnen Netzwerkumgebungen sind Unterverzeichnisse angelegt.

Installieren Sie die richtigen Gerätetreiber für das verwendete Betriebssystem, wie im Folgenden beschrieben.

#### *Windows XP*

- 1. Wählen Sie **Start > Systemsteuerung**.
- 2. Doppelklicken Sie auf **Netzwerkverbindungen**.
- 3. Doppelklicken Sie auf das Symbol **Assistent für neue Verbindungen**, und folgen Sie den Anleitungen auf dem Bildschirm.

#### *Windows 2000*

Befolgen Sie die Anleitungen in den ASCII-Textdateien im Verzeichnis *C:\COMPAQ \ NIC*. Für die einzelnen Netzwerkumgebungen sind Unterverzeichnisse angelegt.

### <span id="page-11-0"></span>**Drahtlose Netzwerke**

Ein drahtloses LAN-Netzwerk (WLAN) bietet den gleichen Funktionsumfang wie ein drahtgebundenes Netzwerk. Es erfordert jedoch nicht die Installation von Netzwerkkabeln und anderen Netzwerkgeräten und ist daher einfacher zu implementieren.

Drahtlose LAN-Netzwerke können für zwei verschiedene Betriebsmodi konfiguriert werden. Jede dieser Methoden hat ihre Vorteile, jedoch ist eine für Ihre Anforderungen möglicherweise besser geeignet als die andere. Prüfen Sie die folgenden Konfigurationsinformationen, um zu entscheiden, welcher Modus für Sie am besten geeignet ist.

- Ad-hoc-Netzwerk
- Access-Point-Netzwerk (Infrastrukturnetzwerk)

### <span id="page-11-1"></span>**Ad-hoc-Netzwerk**

Ein Ad-hoc-Netzwerk ist am einfachsten zu implementieren und eignet sich ideal für kleine Büros. Drahtlose Ad-hoc-Netzwerke können zwei oder mehr drahtlose Clients umfassen, die zur Kommunikation miteinander konfiguriert sind. Alle Ad-hoc-Clients kommunizieren ohne Access Point (AP) direkt miteinander. Diese Art von Netzwerk ermöglicht es Ihnen als Benutzer, schnell ein drahtloses Netzwerk aufzubauen, um Dateien mit anderen Mitarbeitern gemeinsam zu nutzen, einen lokalen Drucker gemeinsam zu verwenden und über eine gemeinsame Verbindung auf das Internet zuzugreifen.

Ad-hoc-Netzwerke sind kostengünstig, da zu ihrer Einrichtung keine anderen Gerätekomponenten erforderlich sind (wie z. B. Access Points, Hubs oder Router). Allerdings kann in einem Ad-hoc-Netzwerk ein Computer nur mit Clients kommunizieren, die sich in seiner Nähe befinden.

### <span id="page-11-2"></span>**Access-Point-Netzwerk (Infrastrukturnetzwerk)**

Ein Access-Point-Netzwerk wird auch als Infrastrukturnetzwerk bezeichnet. Der größte Unterschied zwischen einem drahtlosen Access-Point-Netzwerk und einem Ad-hoc-Netzwerk besteht in einem zusätzlichen Element, dem Access Point. Der Access Point dient als Brennpunkt für den gesamten Datenverkehr in Ihrem drahtlosen Netzwerk und zur optimalen Steuerung aller drahtlosen Netzwerktransaktionen.

Der Access Point erweitert die Reichweite des drahtlosen LAN. Jeder drahtlose Client-Computer kann mit anderen Computern kommunizieren, wenn diese mit drahtlosen Geräten ausgestattet sind und sich in der Reichweite des Access Point befinden.

Außerdem kann das drahtlose Infrastrukturnetzwerk den Zugang zu einem bestehenden drahtgebundenen LAN ermöglichen. DieseVerbindung ermöglicht Computern in einem drahtlosen Infrastruktur-LAN den Zugriff auf Ressourcen und Tools des drahtgebundenen LAN, einschließlich Internet-Zugang, E-Mail, Dateiübertragung und Druckerfreigabe. HP kann alle Installationsdienste bereitstellen, die für die Ausdehnung eines drahtgebundenen LAN auf ein drahtloses LAN erforderlich sind.

Außer den Computern, die zu einem drahtlosen Netzwerk zusammengeschlossen werden, werden nur zwei weitere Komponenten benötigt, um den einwandfreien Betrieb des drahtlosen Access-Point-Netzwerks zu gewährleisten:

- **Access Points:** drahtlose Transmitter, über die jeder Benutzer in der Reichweite des drahtlosen LAN angeschlossen wird. Außerdem können Sie so viele Access Points installieren, wie Sie benötigen, sowie problemlos neue Access Points hinzufügen, sodass ganze Büroetagen durch ein einziges drahtloses LAN miteinander verbunden werden können. Für jeden Access Point sind zwei Verbindungen erforderlich:
	- ❏ Eine Standardsteckdose zum Anschluss an das Stromnetz
	- ❏ Eine Ethernet-Verbindung zu dem bestehenden drahtgebundenen LAN oder der Eingangs-Internet-Verbindung
- **Wireless LAN-Karten:** sind das drahtlose Aquivalent eines Netzwerk-Controllers (NIC) und ermöglichen es einem PC, mit dem drahtlosen Netzwerk zu kommunizieren. Im Lieferumfang vieler HP Computer sind Wireless LAN-Karten enthalten, sodass die Geräte sofort an ein drahtloses Netzwerk angeschlossen werden können. Wenn ein PC über keine Wireless LAN-Karte verfügt, kann sie einfach hinzugefügt werden. Anleitungen zur Installation finden Sie im *Hardware-Referenzhandbuch* auf der *Documentation* CD.

### <span id="page-13-0"></span>**Vorteile drahtloser Netzwerke**

WLANs bieten Unternehmen ein ganz neues Niveau von Flexibilität und Verfügbarkeit. Zu den vielen Vorteilen von WLANs gehören folgende Punkte:

- In der Arbeitsumgebung sind keine arbeitsaufwändigen und kostspieligen Verkabelungen erforderlich.
- Ganze Arbeitsplätze können bei minimalen Ausfallzeiten neu eingerichtet oder verlegt werden.
- Arbeitsplätze können umgestaltet werden, ohne dass auf die Lage einer Steckdose für den Netzwerkzugang geachtet werden muss.
- Ein WLAN kann häufig schneller und kostengünstiger installiert werden als ein drahtgebundenes Netzwerk.
- Zusätzliche Computer können einem WLAN schnell und mit minimalen Kosten hinzugefügt werden.
- Ein WLAN ist in der Regel leichter zu warten und zu verwalten als ein drahtgebundenes Netzwerk.
- WLANs bieten Mitarbeitern die Möglichkeit, auf Echtzeit-Geschäftsdaten jederzeit und an jedem Ort in der Büroumgebung oder auf dem Firmengelände zugreifen zu können.
- Außerhalb des Unternehmens bieten öffentliche WLANs sichere Hochgeschwindigkeitsverbindungen und die problemlose Verfügbarkeit von E-Mail, Internet und Druckfunktionen.

Weitere Informationen zu drahtlosen Netzwerken erhalten Sie unter [www.hp.com](http://www.hp.com), oder indem Sie sich an einen Servicepartner wenden.

# **Internetverbindungen**

<span id="page-14-1"></span><span id="page-14-0"></span>In diesem Abschnitt werden folgende Themen behandelt:

- Auswählen eines Internet-Dienstanbieters
- Inhaltsratgeber
- Lösen von Problemen mit dem Internet-Zugang

### <span id="page-14-2"></span>**Auswählen eines Internet-Dienstanbieters**

Ein Internet-Dienstanbieter (ISP, Internet Service Provider) stellt den Zugang (DFÜ, Kabelnetz, DSL oder Wireless) und die Software für die Verbindung mit dem Internet bereit. Die meisten ISPs bieten auch E-Mail-Optionen, einen Zugang zu Newsgroups, einen reservierten Bereich für eigene Webseiten und technische Unterstützung an. Bei einigen ISPs sind kommerzielle Dienste, wie Domänen-Hosting, für Unternehmen und Privatpersonen, die das Internet geschäftlich nutzen möchten, erhältlich. ISPs bieten ihre Dienste lokal oder landesweit an.

Anbieter von Online-Diensten, wie beispielsweise MSN oder AOL, bieten neben dem Zugang zum Internet auch spezielle Funktionen, Inhalte und technische Unterstützung an. Online-Dienstanbieter bieten oft eine individuell einzurichtende Homepage, von der aus Sie schnell die gängigsten und nützlichsten Sites im Internet aufrufen können.

So finden Sie den für Sie richtigen Anbieter:

- Informieren Sie sich in den Gelben Seiten
- Fragen Sie Bekannte oder Kollegen nach ihren Erfahrungen
- Wenn Sie bereits über einen Internet-Zugang verfügen, können Sie eine Suchmaschine, wie beispielsweise Google, für die Suche nach ISPs bzw. Online-Dienstanbietern verwenden.
- ISPs bieten in der Regel verschiedene Tarife für unterschiedliche Kundenanforderungen an. Prüfen und vergleichen Sie die verschiedenen Angebote, Dienstleistungen und Preise, um den Anbieter zu ermitteln, der Ihren Anforderungen am besten entspricht.

## <span id="page-15-0"></span>**Inhaltsratgeber**

Das Internet bietet Zugang zu einer großen Bandbreite von Informationen. Allerdings sind möglicherweise nicht alle Inhalte für jeden Nutzer geeignet.

Der Inhaltsratgeber ermöglicht Folgendes:

- Steuerung des Internet-Zugangs
- Einrichten eines Kennworts
- Festlegen einer Liste von Websites, die nicht aufgerufen werden können
- Definieren der Inhalte, die von den Computerbenutzern mit oder ohne Ihre Genehmigung angezeigt werden können

### <span id="page-15-1"></span>**Einschränken der angezeigten Inhalte**

#### *Windows XP*

Gehen Sie wie folgt vor, wenn Sie den Inhaltsratgeber noch nicht aktiviert haben:

- 1. Wählen Sie **Start > Systemsteuerung**.
- 2. Doppelklicken Sie auf **Internetoptionen**.
- 3. Klicken Sie auf die Registerkarte **Inhalte**.
- 4. Klicken Sie im Bereich **Inhaltsratgeber** auf **Aktivieren**. Wenn Sie bereits ein Kennwort für die Interneteinstellungen festgelegt haben, werden Sie zur Eingabe dieses Kennworts aufgefordert.
- 5. Klicken Sie in der Liste auf eine Kategorie, und ziehen Sie den Schieberegler auf die gewünschte Filterstufe. Wiederholen Sie diesen Vorgang für jede Kategorie, in der Sie Einschränkungen vornehmen möchten.
- 6. Klicken Sie auf **OK**, und geben Sie anschließend Ihr Kennwort in das Feld **Kennwort** ein. In einem Dialogfeld wird die Einrichtung des Kennworts für den Inhaltsratgeber bestätigt. Klicken Sie auf **OK**.

Gehen Sie wie folgt vor, wenn Sie den Inhaltsratgeber bereits aktiviert haben:

- 1. Wählen Sie **Start > Systemsteuerung**.
- 2. Doppelklicken Sie auf **Internetoptionen**.
- 3. Klicken Sie auf die Registerkarte **Inhalte**.
- 4. So ändern Sie die Einstellungen:
	- a. Klicken Sie auf **Einstellungen**. Geben Sie Ihr Kennwort ein, und klicken Sie auf **OK**.
	- b. Klicken Sie in der Liste auf eine Kategorie, und ziehen Sie den Schieberegler auf die gewünschte Filterstufe. Wiederholen Sie diesen Vorgang für jede Kategorie, in der Sie Einschränkungen vornehmen möchten.
- 5. So deaktivieren Sie den Inhaltsratgeber:
	- a. Klicken Sie auf **Deaktivieren**. Geben Sie Ihr Kennwort ein, und klicken Sie auf **OK**.
	- b. In einem Dialogfeld wird die Deaktivierung des Inhaltsratgebers bestätigt. Klicken Sie auf **OK**.

#### *Windows 2000*

Gehen Sie wie folgt vor, wenn Sie den Inhaltsratgeber noch nicht aktiviert haben:

- 1. Klicken Sie auf **Start > Einstellungen > Systemsteuerung**.
- 2. Doppelklicken Sie auf **Internetoptionen**.
- 3. Klicken Sie auf die Registerkarte **Inhalte**.
- 4. Klicken Sie im Bereich **Inhaltsratgeber** auf **Aktivieren**.
- 5. Klicken Sie in der Liste auf eine Kategorie, und ziehen Sie den Schieberegler auf die gewünschte Filterstufe. Wiederholen Sie diesen Vorgang für jede Kategorie, in der Sie Einschränkungen vornehmen möchten.
- 6. Klicken Sie auf **OK**, und geben Sie anschließend Ihr Kennwort in das Feld **Kennwort** ein. In einem Dialogfeld wird die Einrichtung des Kennworts für den Inhaltsratgeber bestätigt. Klicken Sie auf **OK**.

Gehen Sie wie folgt vor, wenn Sie den Inhaltsratgeber bereits aktiviert haben:

- 1. Wählen Sie **Start > Einstellungen > Systemsteuerung**.
- 2. Doppelklicken Sie auf **Internetoptionen**.
- 3. Klicken Sie auf die Registerkarte **Inhalte**.
- 4. So ändern Sie die Einstellungen:
	- a. Klicken Sie auf **Einstellungen**. Geben Sie Ihr Kennwort ein, und klicken Sie auf **OK**.
	- b. Klicken Sie in der Liste auf eine Kategorie, und ziehen Sie den Schieberegler auf die gewünschte Filterstufe. Wiederholen Sie diesen Vorgang für jede Kategorie, in der Sie Einschränkungen vornehmen möchten.
- 5. So deaktivieren Sie den Inhaltsratgeber:
	- a. Klicken Sie auf **Deaktivieren**. Geben Sie Ihr Kennwort ein, und klicken Sie auf **OK**.
	- b. In einem Dialogfeld wird die Deaktivierung des Inhaltsratgebers bestätigt. Klicken Sie auf **OK**.

# <span id="page-18-0"></span>**Lösen von Problemen mit dem Internet-Zugang**

Bei Problemen mit dem Internet-Zugang wenden Sie sich an Ihren ISP, oder schauen Sie in der folgenden Tabelle mit allgemeinen Ursachen und Lösungen nach.

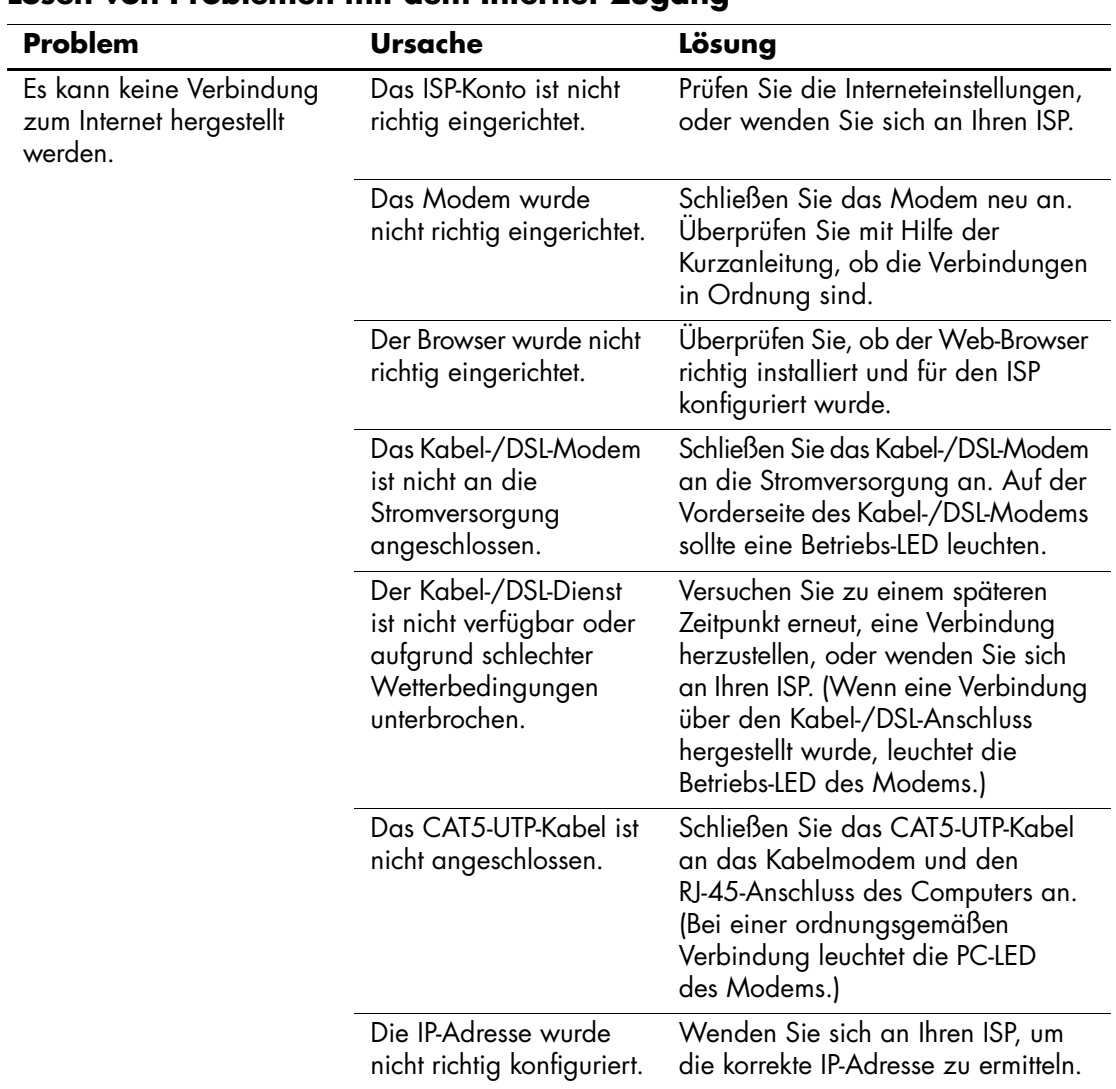

#### **Lösen von Problemen mit dem Internet-Zugang**

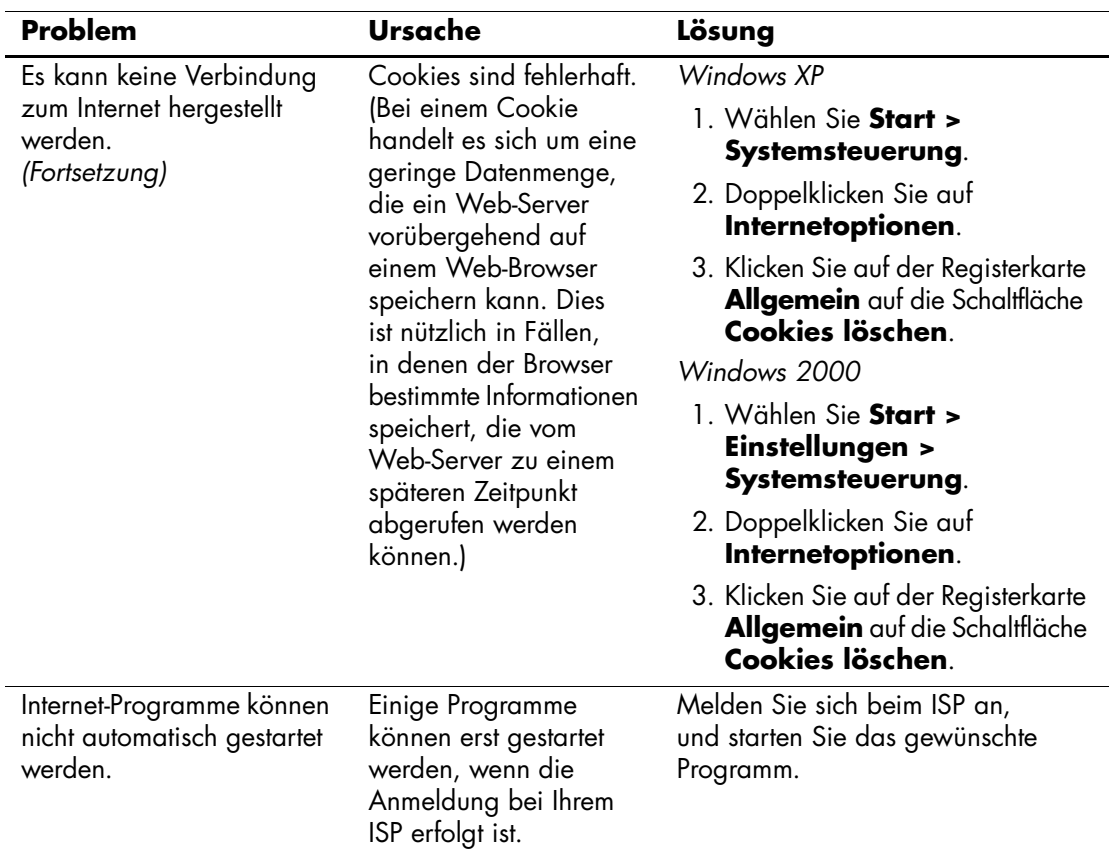

### **Lösen von Problemen mit dem Internet-Zugang** *(Fortsetzung)*

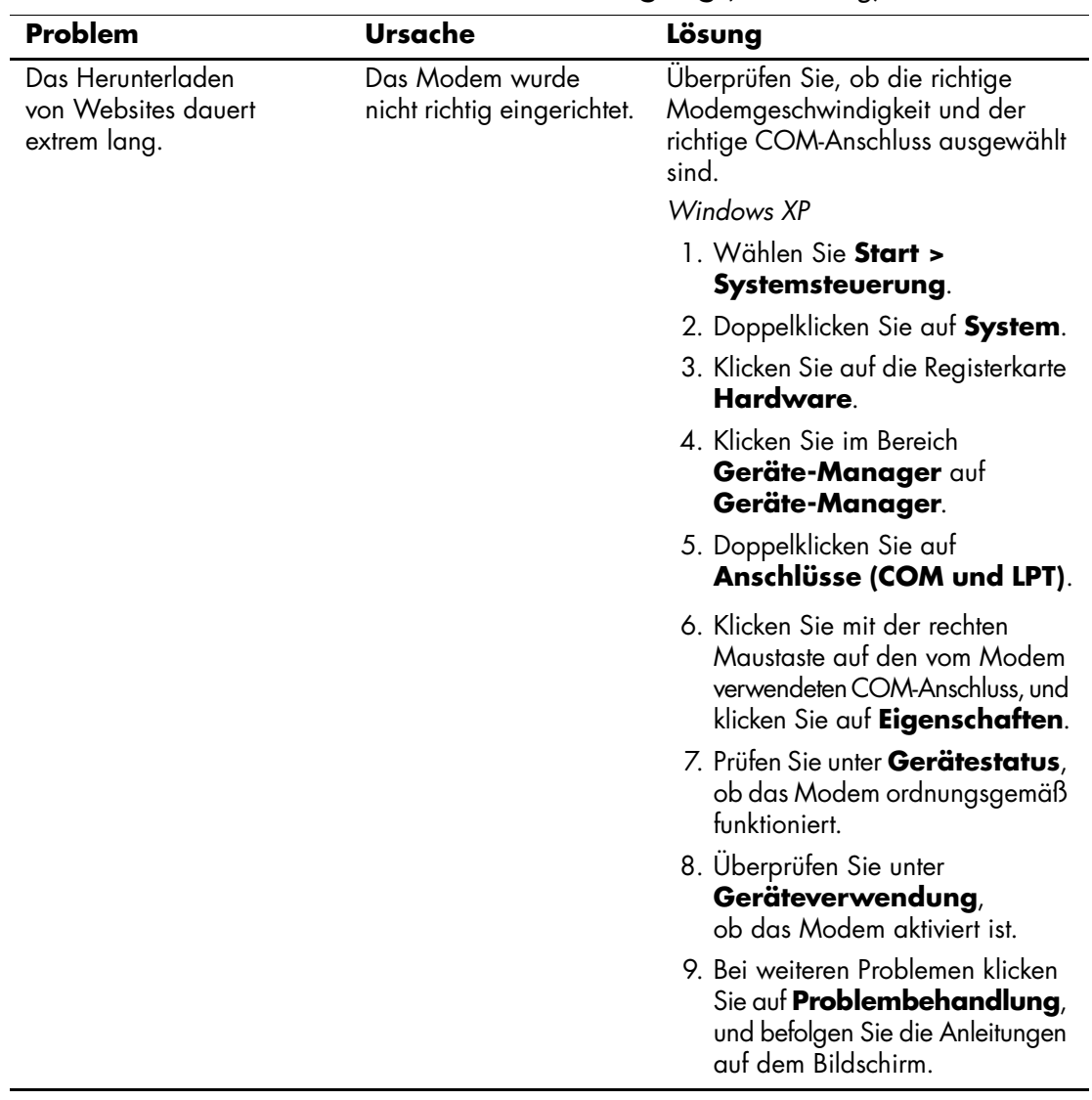

### **Lösen von Problemen mit dem Internet-Zugang** *(Fortsetzung)*

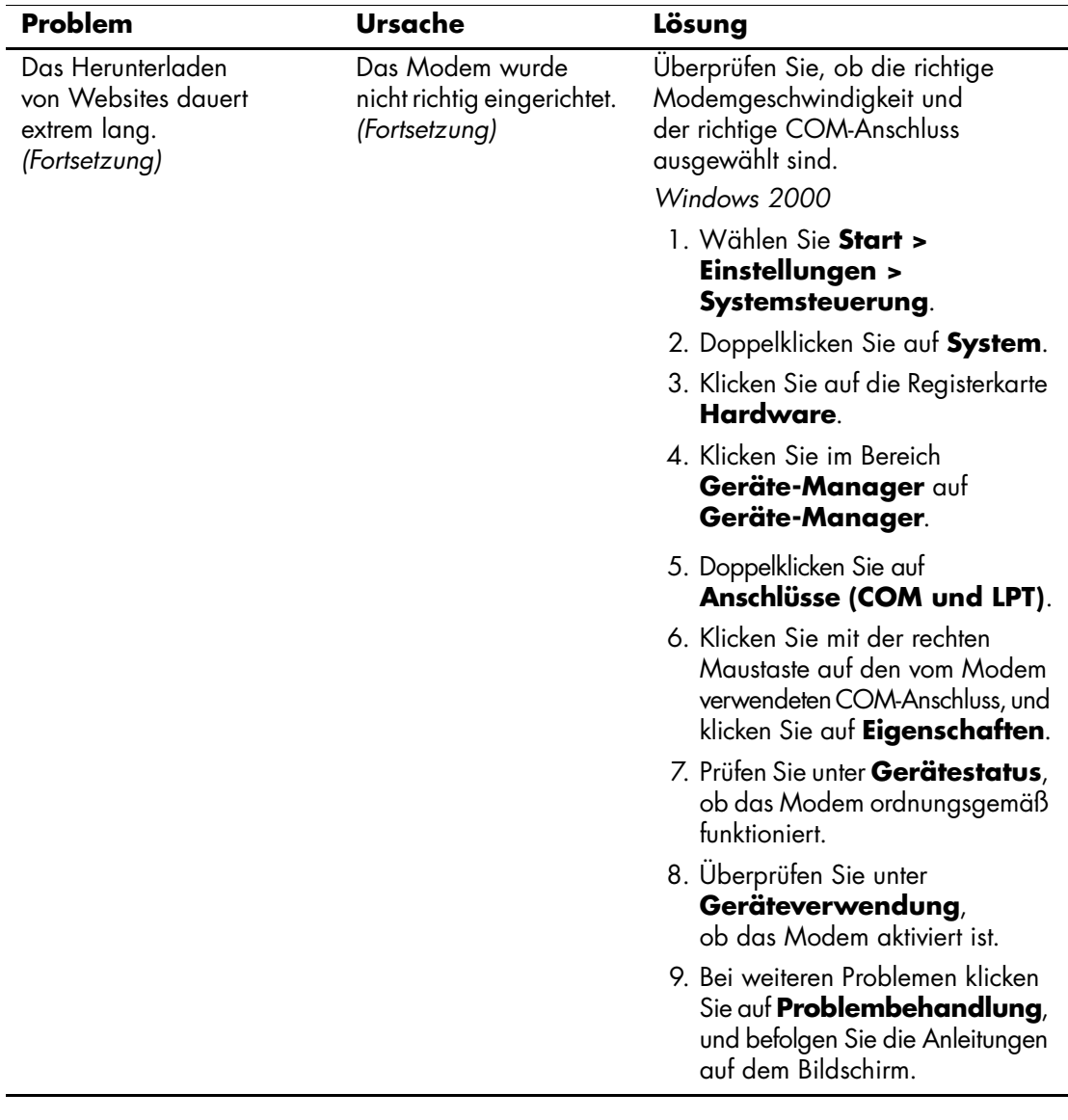

### **Lösen von Problemen mit dem Internet-Zugang** *(Fortsetzung)*